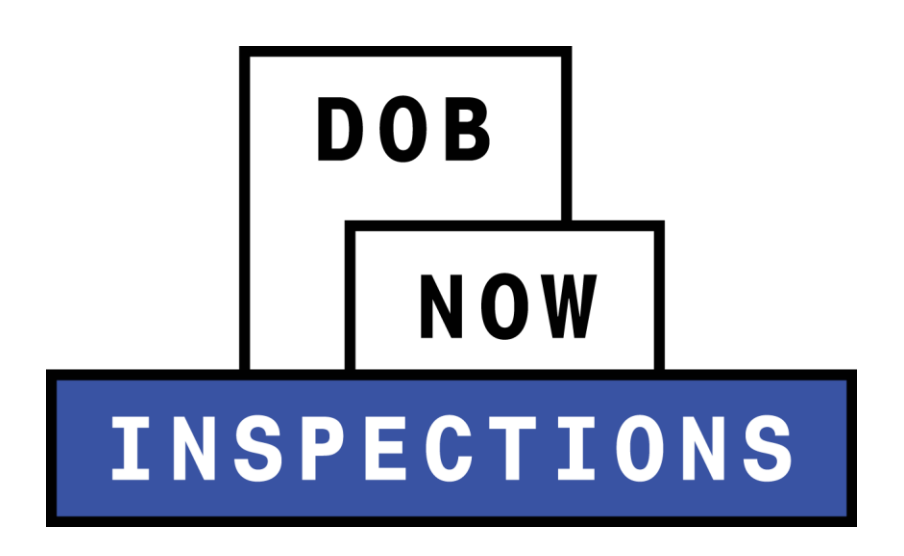

# Using your PIN (for Licensed Professionals only)

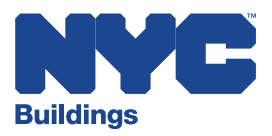

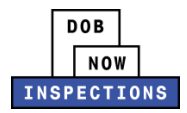

# **Table of Contents**

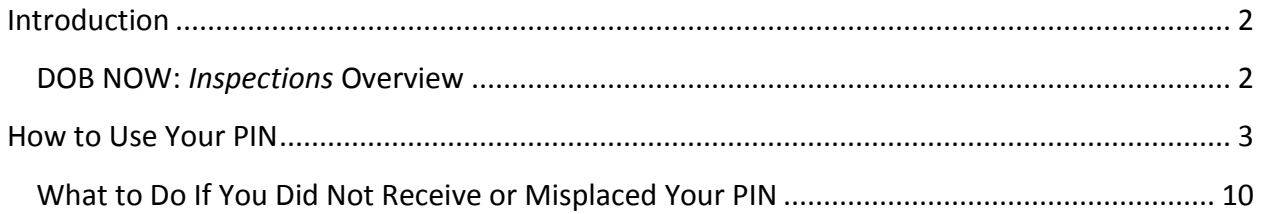

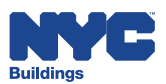

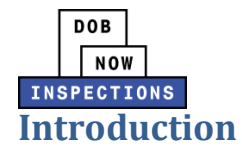

## <span id="page-2-1"></span><span id="page-2-0"></span>**DOB NOW:** *Inspections* **Overview**

DOB NOW: *Inspections* is an online portal for Owners, Licensed Professionals (LPs)<sup>1</sup>, and their Delegates to conduct Inspection-related business with the Department of Buildings. DOB NOW: *Inspections* organizes information using Records. Records are Jobs, BPP Jobs, Place of Assembly, Permits, Devices, Notices, Work, Applications, Certifications, Sign Off Requests & Gas Authorization Requests. Using DOB NOW: *Inspections*, Licensed Professionals, Owners, and their Delegates will be able to request the following types of Development Inspections online:

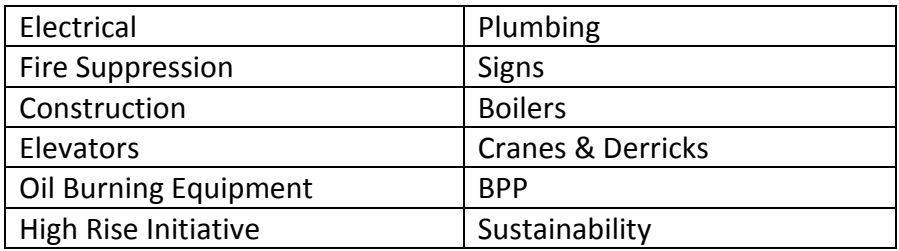

After registering for an account that is associated to your Records, Owners, LPs, and their Delegates can use DOB NOW: *Inspections* to:

- View information related to your Records
- Request Inspections and view the Results
- Request Gas Authorizations and Plumbing Sign Offs
- Receive emails at milestones in your Inspection cycle
- Upload documentation to certify certain Objections
- Assign Delegates (delegate responsibility to other Registered Users)
- Submit Certification documentation (LPs and Crane Owners only)
- Upload PVT Inspection results (PVTs only)
- Group Records into manageable 'Collections'

The purpose of this User Manual is to provide instructions on how to use DOB NOW: *Inspections* to enter your PIN.

<sup>1&</sup>lt;br>LPs are defined as: Electrical Contractors, Elevator Agencies/Inspectors, Fire Suppression Contractors, General Contractors, Oil Burner Installers, Master Plumbers, Sign Hangers, Professional Engineers, Registered Architects, and Registered Landscape Architects

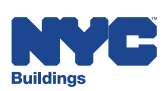

 $\overline{a}$ 

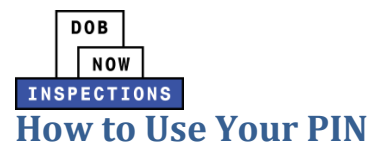

<span id="page-3-0"></span>It is required for users to go through a one-time PIN link process that will connect applications and permits filed under their license number with their user account in DOB NOW: Inspections. LPs must enter a PIN provided by Buildings into DOB NOW: *Inspections* for each license that is held. The following types of LPs will receive a PIN:

- Electrical Contractors
- Elevator Agencies/Inspectors
- Fire Suppression Contractors
- General Contractors
- Oil Burner Installers
- Master Plumbers
- Sign Hangers
- Professional Engineers
- Registered Architect
- Registered Landscape Architects

The following actions must be completed before you can enter your PIN(s).

- 1. Register for a DOB NOW: *Inspections* account.
	- *Please refer to the Account Registration and Management User Manual for instructions on how to register for an account.*
- 2. Receive two important emails from the Department of Buildings; these emails will be sent to your business email address on file with the Department.
	- **Email #1:** An email containing a link to this *Using Your PIN* User Manual
	- **Email #2:** Email(s) containing a unique PIN for each license that you hold

Once these two steps are complete, log in to DOB NOW: *Inspections* and follow the steps below to enter a unique PIN for each license that you hold. Upon successful PIN entry, you can take action on your Records.

*Please Note:*

- *PINs cannot be entered into DOB NOW:* Inspections *if your license is expired.*
- *A PIN must be entered for each license that is held. For example, if you hold Master Plumber and Fire Suppression Contractor licenses, you will receive two PINs.*

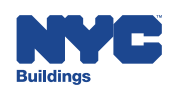

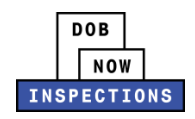

- 1. Navigate to the DOB NOW: *Inspections* login page from the Department of Buildings' website.
- 2. Enter your DOB NOW: *Inspections* User Name or Email and Password and click **Login.** Please refer to the *Account Registration and Management* User Manual before moving forward with the steps below if you do not already have a DOB NOW: *Inspections* account.

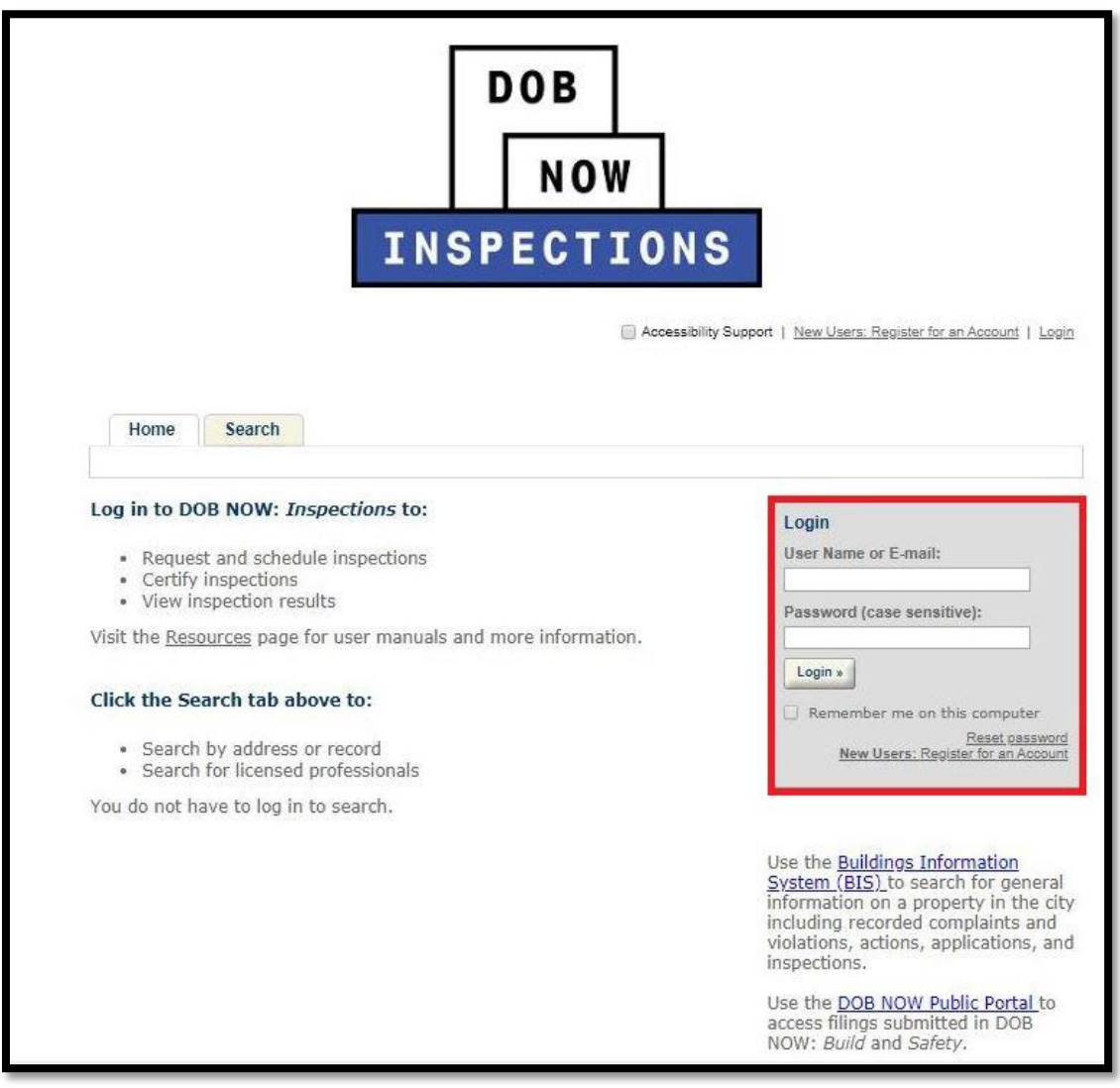

3. From the DOB NOW: Inspections homepage, click on the **Search** tab.

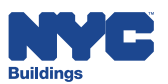

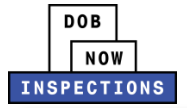

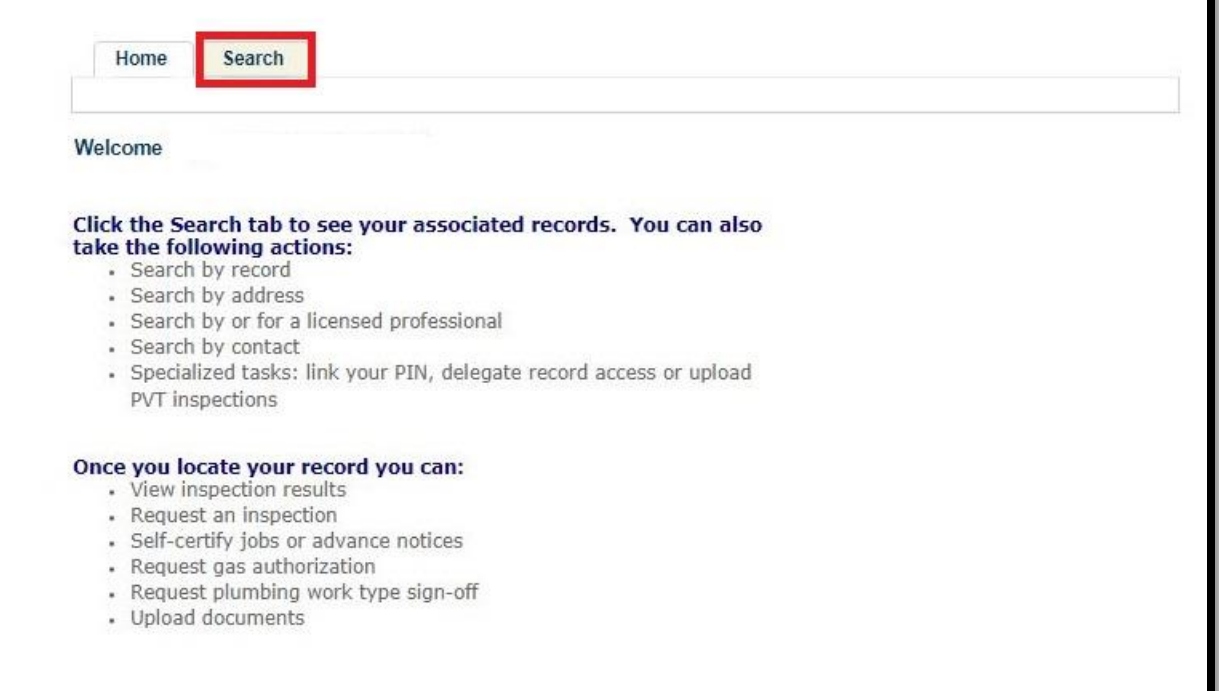

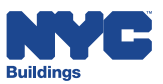

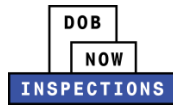

4. Click on the **Specialized Tasks** hyperlink.

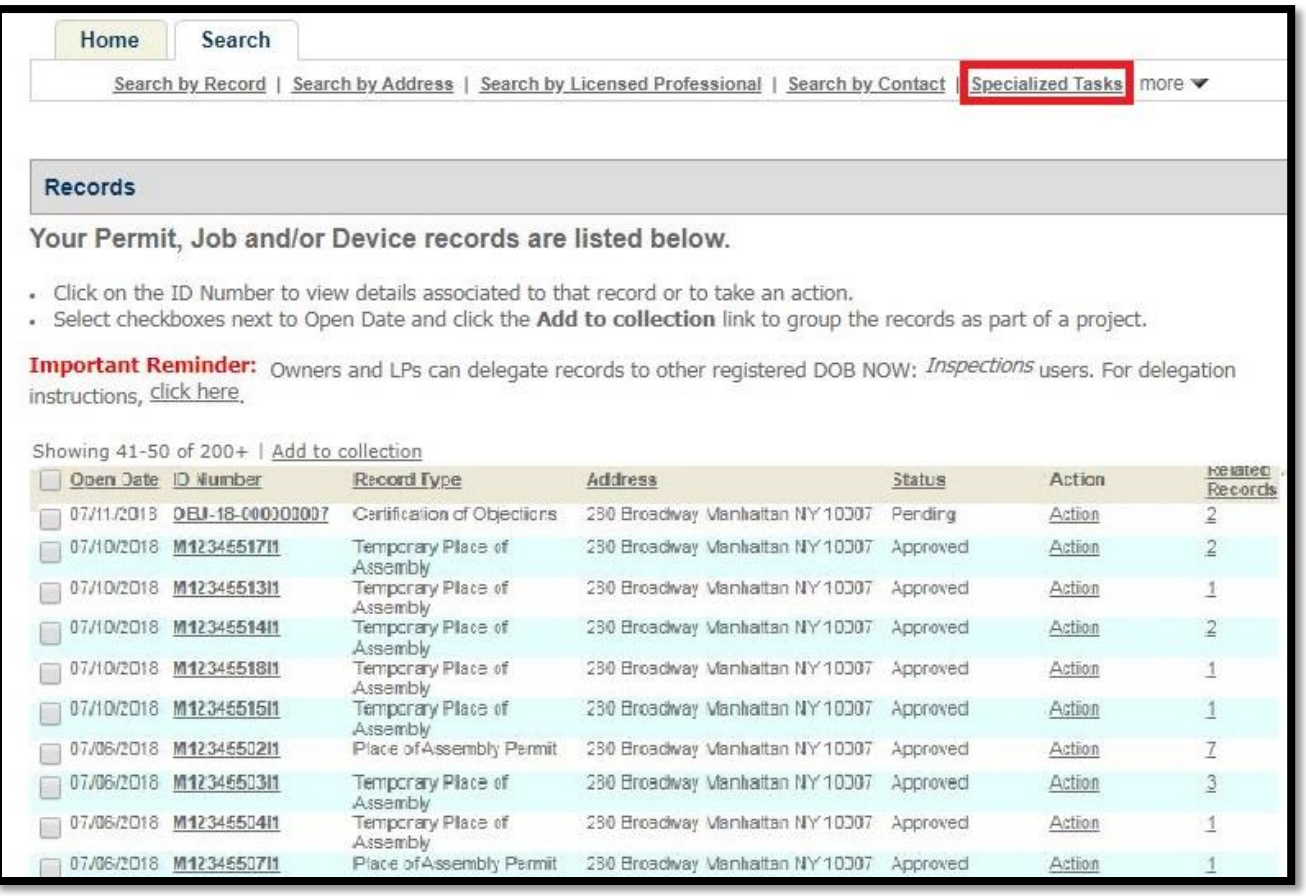

5. Select Link PIN, then click **Continue Application.**

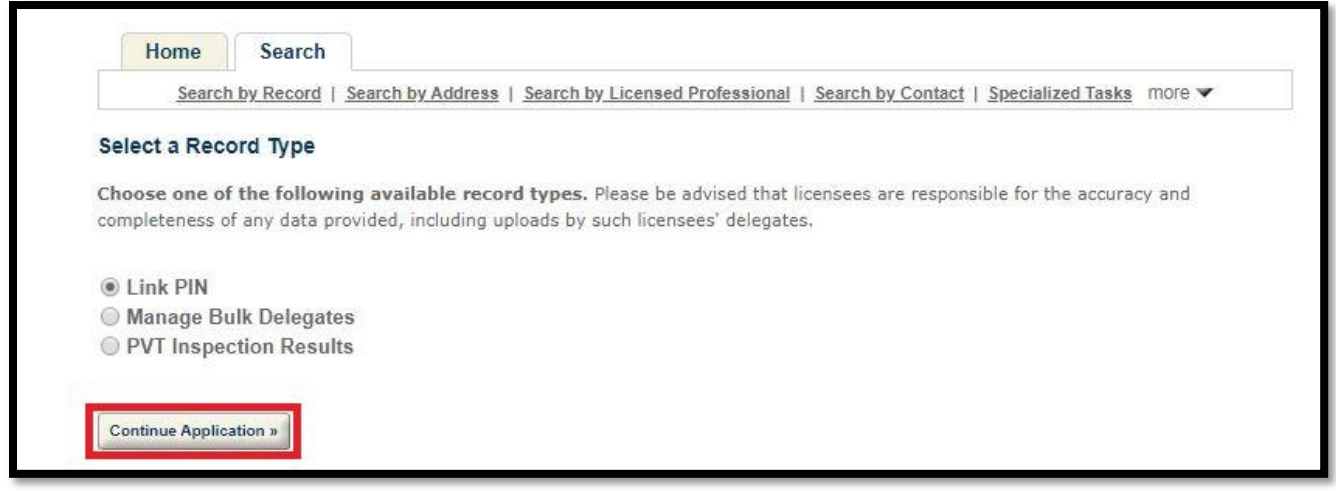

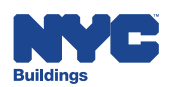

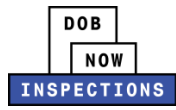

- 6. In the fields provided, enter the PIN and License Number (provided by Buildings).
	- *Please Note:*
	- ‒ *The License Number and PIN must be entered exactly as provided by Buildings, including any leading zeros.*
	- ‒ *The PIN will not be accepted if your license is expired.*

#### 7. Click **Continue Application**.

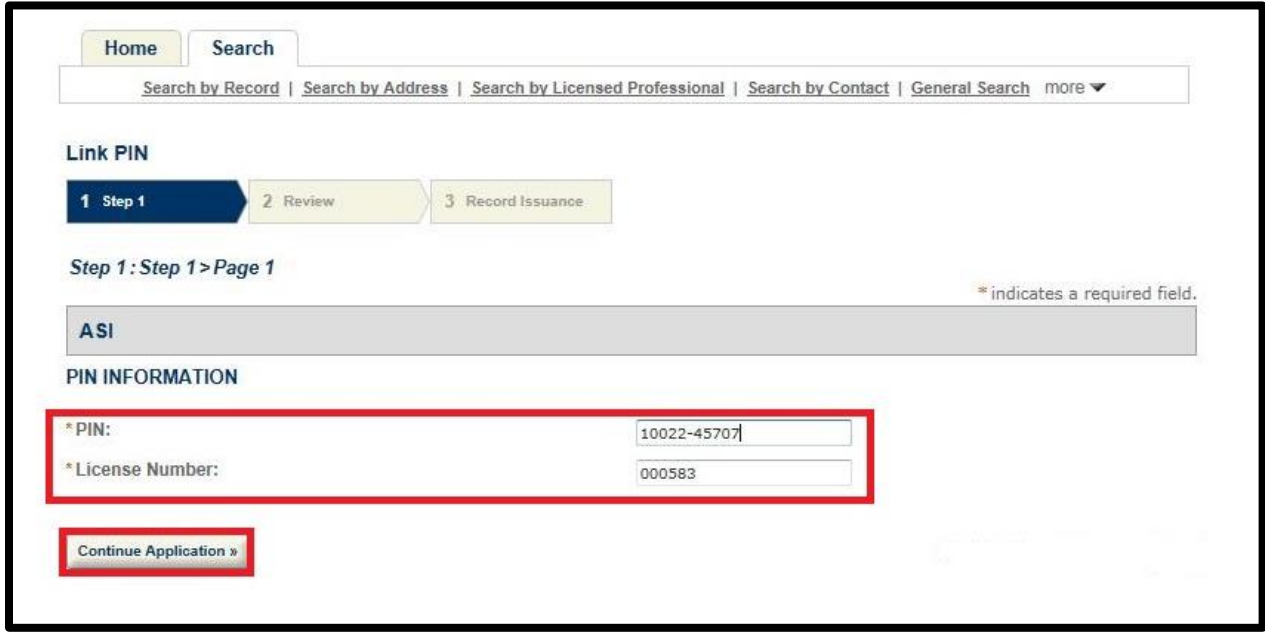

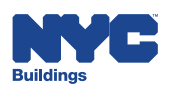

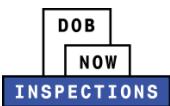

Review the information on the page. Click **Continue Application.**

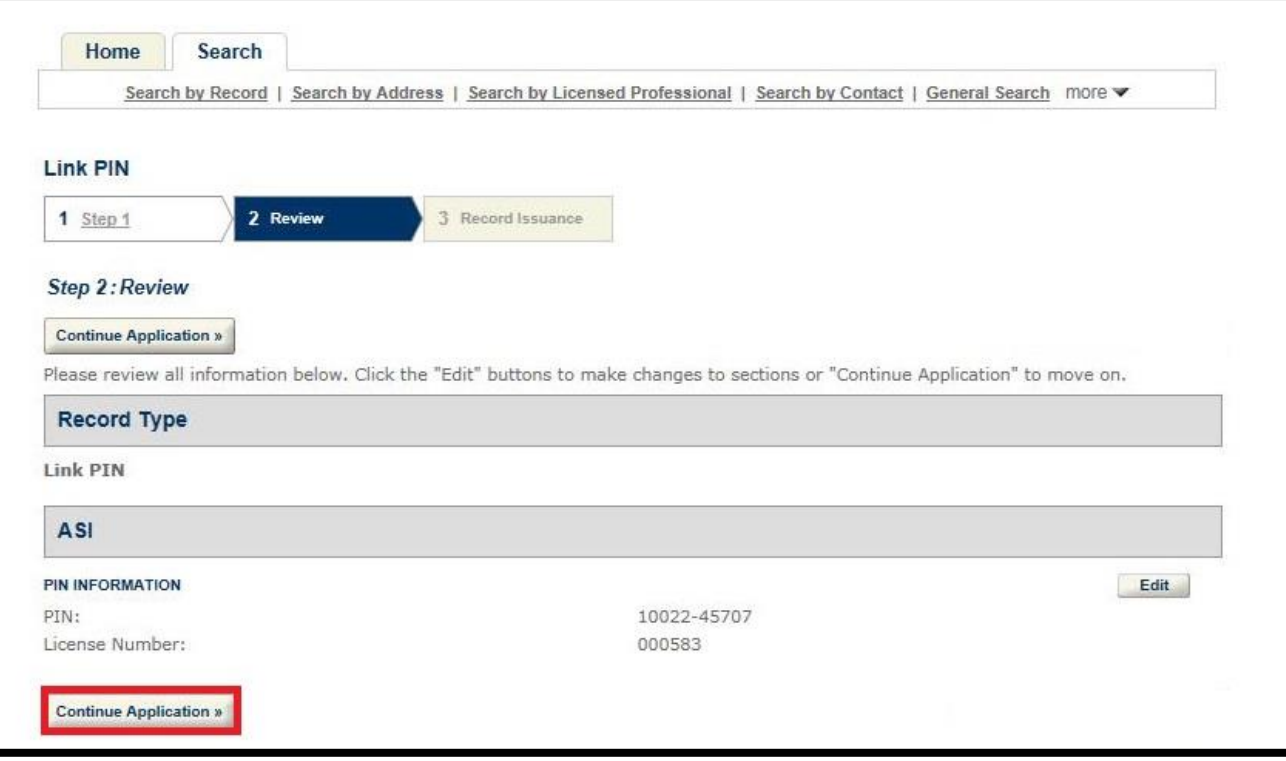

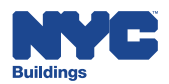

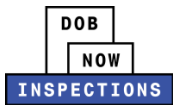

8. The message below will display if the PIN and License Number match.

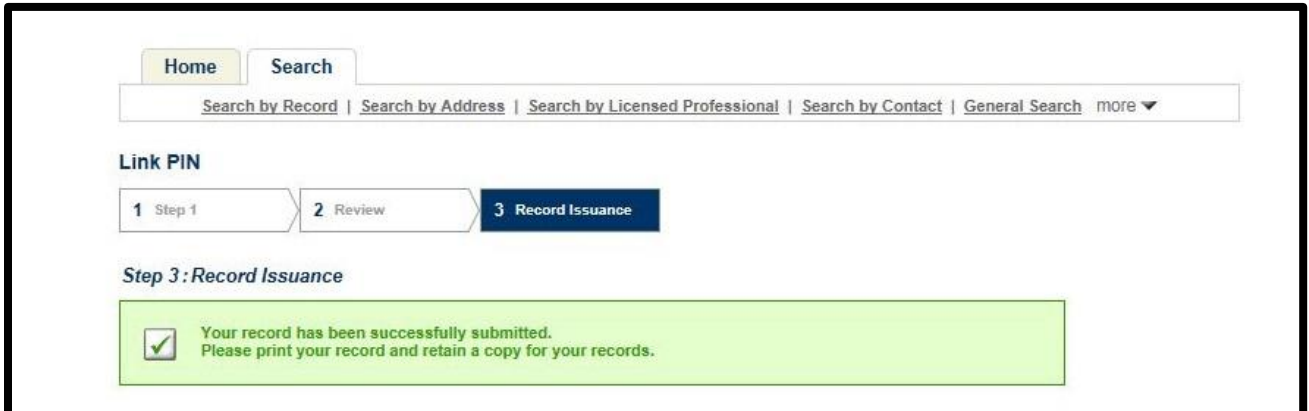

Additionally, a confirmation email will be sent to your business email address that is on file with the Licensing Unit.

- *Please Note: If the PIN and License Number do not match, the following message will display: "The entered PIN and License Number do not match those in the system. Please confirm that the entered data is correct and try again. Cannot establish a link to an invalid License. Please ensure your License is not expired."*
	- ‒ *If you receive this message, confirm you have correctly entered the License Number and PIN provided by Buildings. If you continue to encounter this message, contact Customer Service for assistance.*

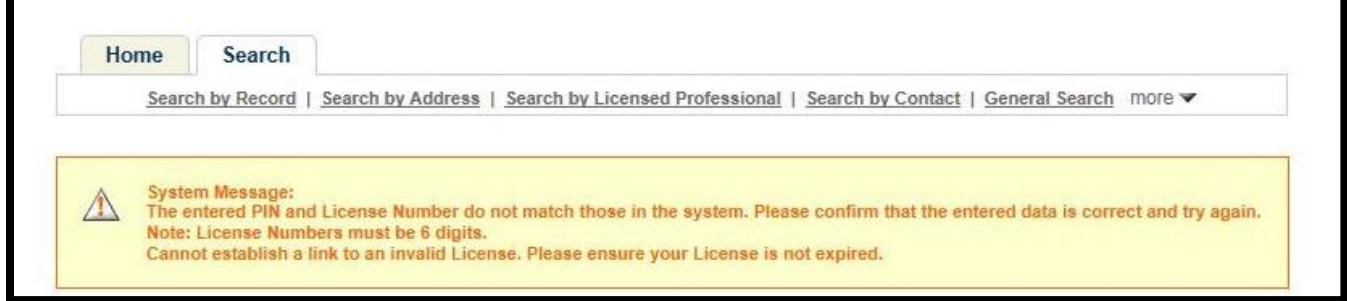

9. If you have additional Licenses & PINs, repeat Steps 3-7 for each.

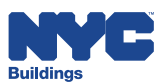

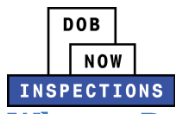

### <span id="page-10-0"></span>**What to Do If You Did Not Receive or Misplaced Your PIN**

- 1. Visit the Customer Service Counter on the 5<sup>th</sup> Floor at 280 Broadway to:
	- Verify your identity *(Please bring a DOB Issued License and/or Photo ID).*
	- Obtain your PIN *(PINs cannot be provided over the phone or in the Boroughs).*

You will then:

- 2. Register for a DOB NOW: *Inspections* account. Please refer to the *Account Management and Registration* User Manual for registration instructions.
- 3. Log in to DOB NOW: *Inspections*.
- 4. Enter the PIN(s) provided by Customer Service. A PIN will need to be entered for each license that is held. Please refer to the instructions in the [How to Use Your PIN](#page-3-0) section of this document.

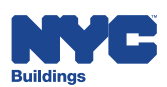